Neighbors In Need Of Services, Inc.

"Creating a brighter future for our children and la Familia"

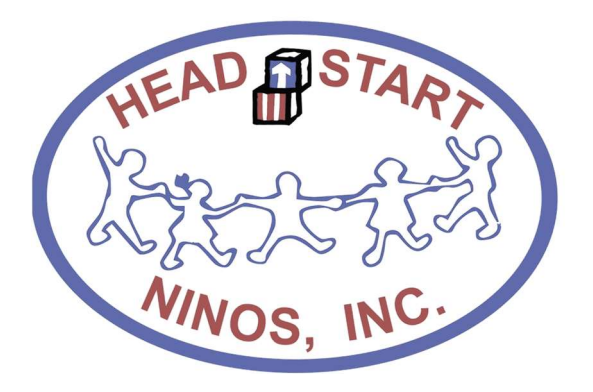

# Notice Regarding Attendance and Meal Counts

ChildPlus Policies and Procedures

Revised: January 19, 2019

# **Contents**

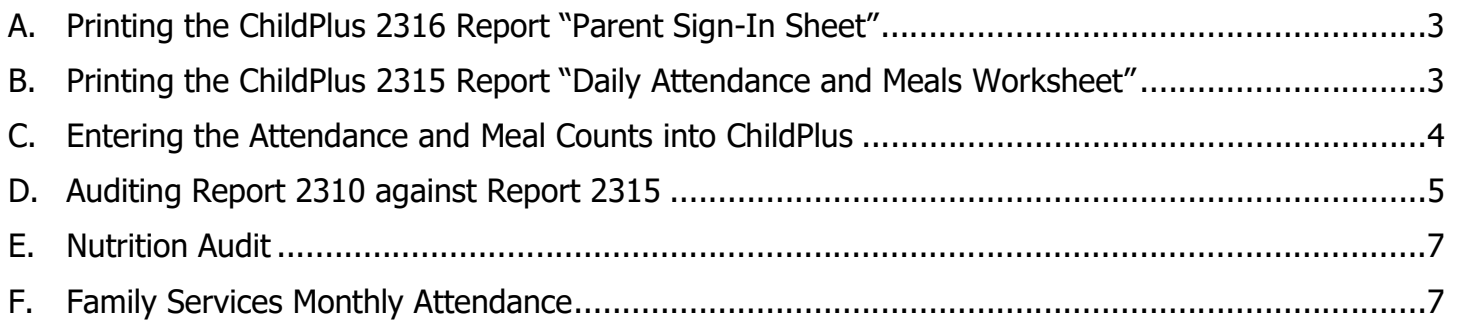

# A. Printing the ChildPlus 2316 Report "Parent Sign-In Sheet"

1. Navigate to the "Enter Report  $\#'' ==$  type in "2316" = > press enter

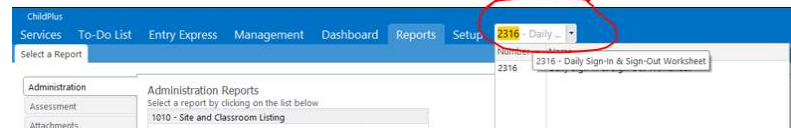

2. From here, you will be prompted to ask to input the criteria for report 2316.

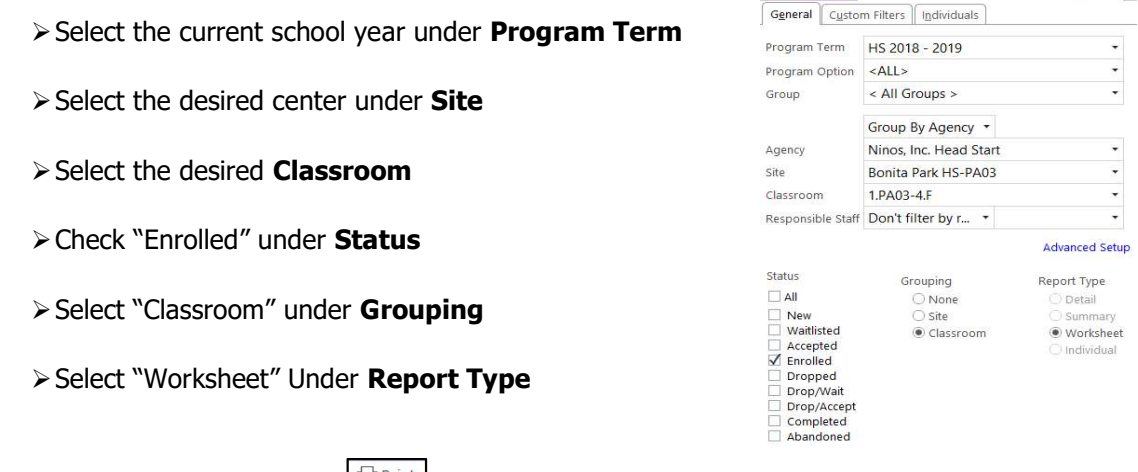

Select a Report 2316 - Daily Sign-In & Sign-Out Worksheet x

3. From here you selected  $\left[\frac{1}{2}$  Print on the top right corner of the report criteria

#### B. Printing the ChildPlus 2315 Report "Daily Attendance and Meals Worksheet"

1. Navigate to the "Enter Report  $\#$ " => type in "2315" => press enter.

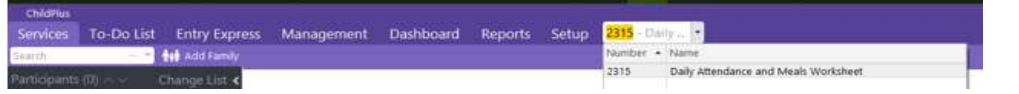

- 2. You will be prompted to ask to input the criteria for report 2315.
	- $\triangleright$  Select the current school year under **Program Term**
	- > Select the desired center "Site" 2315 - Daily Attendance and Meals Worksheet \*  $\triangleright$  Select the desired Classroom General | Custom Filters | Individuals Check "Enrolled" under Status Program Term HS 2018 - 2019  $\star$ √ Include space for recording attendance Check "Classroom" under Grouping  $\downarrow$ Show attendance codes Program Option <ALL> Check following options:  $\ddot{\phantom{0}}$ Include space for follow-up < All Groups > Group o Include space for recording attendance  $\mathbf Z$  include space for notes Group By Agency \* o Show attendance codes Agency Ninos, Inc. Head Start  $\ddot{\phantom{0}}$ o Include space for notes  $\ddot{\phantom{0}}$ Site Bonita Park HS-PA03 o Include space for recording meals Include space for recording meals 1.PA03-4.F  $\cdot$ Classroom o Include space for non-participant meals  $\angle$  Include space for non-participant meals  $\ddot{\phantom{0}}$ Responsible Staff Don't filter by r... \* o Show meal codes Group by CACFP status **Advanced Setup** o Show participant birthday Show meal codes **Status** Report Type Grouping Show participant birthday  $\Box$  All  $\bigcirc$  None  $\bigcirc$  Detail  $\Box$  New  $\bigcirc$  Site Summary Waitlisted Classroom O Worksheet  $\Box$  Accepted O Individual  $\sqrt{\frac{1}{2}}$  Enrolled Dropped Drop/Wait Drop/Accept Completed

Abandoned

# C. Entering the Attendance and Meal Counts into ChildPlus

- $\triangleright$  Responsible: Area Manager or Assignee
- $\triangleright$  Frequency: Daily after all meals are served
- $\triangleright$  CP Module: Entry Express
- Cross-reference Report: 2315
- 3. Navigate to the **Entry Express** tab on the top.  $\Rightarrow$  On the submenu select **Attendance** Services To-Do List Entry Express Management Dashboard Reports Setup Enter Report Attendance Attendance Scanning Education Enrofiment Family Services\* Health in-Kind Assessment More\*
- 4. Here you will be promoted to select the **Site**, the **Classroom,** and the **Day** you are entering attendance and meals for according to the information shown on report 2315
	- $\triangleright$  The dates on the calendar are color-coded as follows:
		- **Green** status of Open, Attendance has been recorded
		- Black scheduled day, attendance has not been recorded
		- Red Weekend
		- Bold Black class is not open
		- Gray Locked

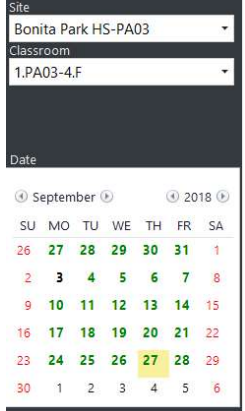

 $\triangleright$  Select, Once a day has been selected on the calendar a roster will be available for you to input attendance and meals for the children as show:

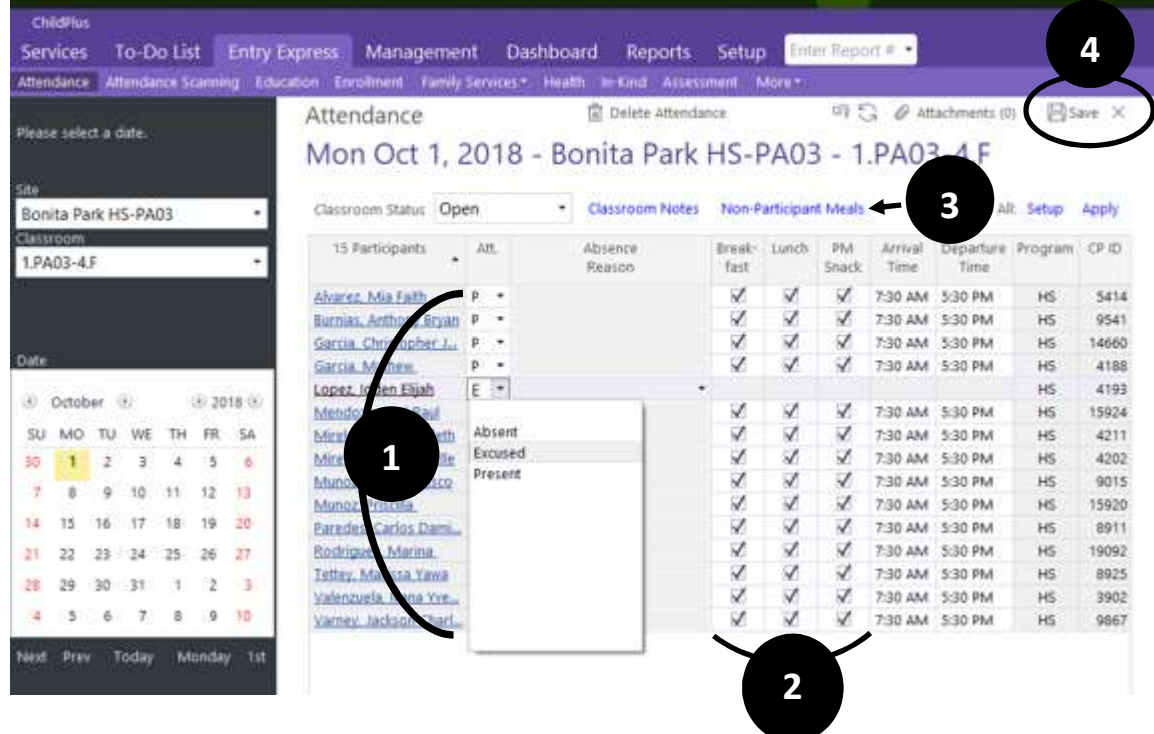

1. Attendance status can be selected from the drop-down for each child to count them Present, Excused or Absent. Note that when you open the attendance automatically all children are counted present for the day. You will need to select the status on all children who were recorded absent or excused on Report 2315.

- 2. Meals can be edited as necessary according to what was recorded for the day on Report 2315 in this section by unchecking the box corresponding to the meal the student was not served.
- 3. Finally, Select Non-Participant Meals on the top of the roster to enter the number of meals served to adults for the day recorded on Report 2315. You will enter the number for the meals served at your center for adults on the **CACFP row** and then select ok

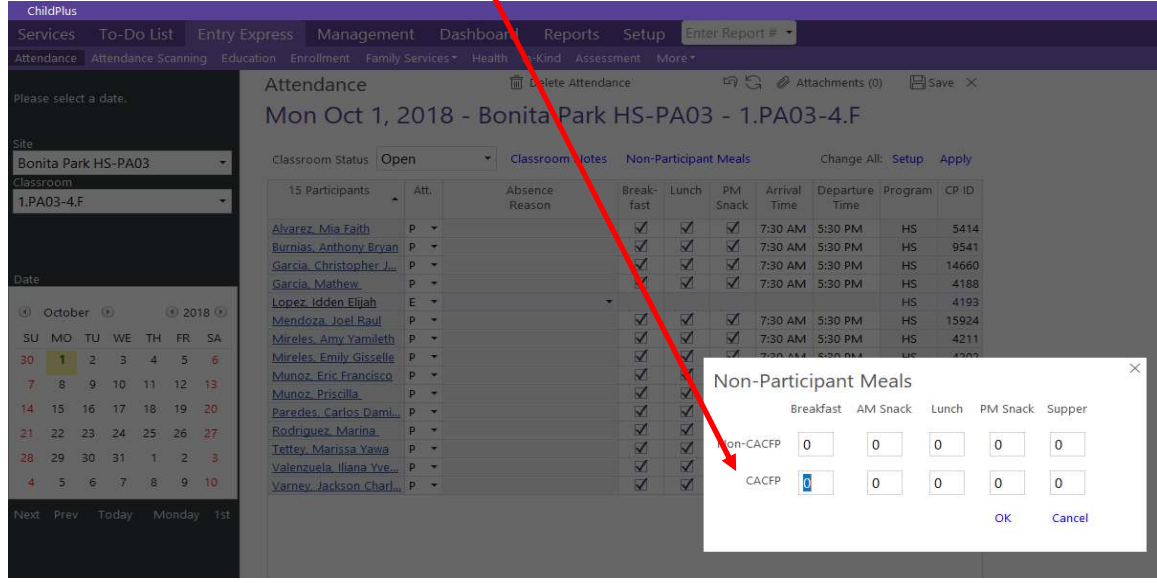

4. Save attendance by click on  $\Box$  save the top then close the attendance for the day by clicking  $\boxtimes$ 

# D. Auditing Report 2310 against Report 2315

- $\triangleright$  Responsible: Area Manager or Assignee
- $\triangleright$  Frequency: Daily after all meals are served
- Cross-reference Report: 2310 and 2315

# 1. Run ChildPlus Report 2310 with the following criteria:

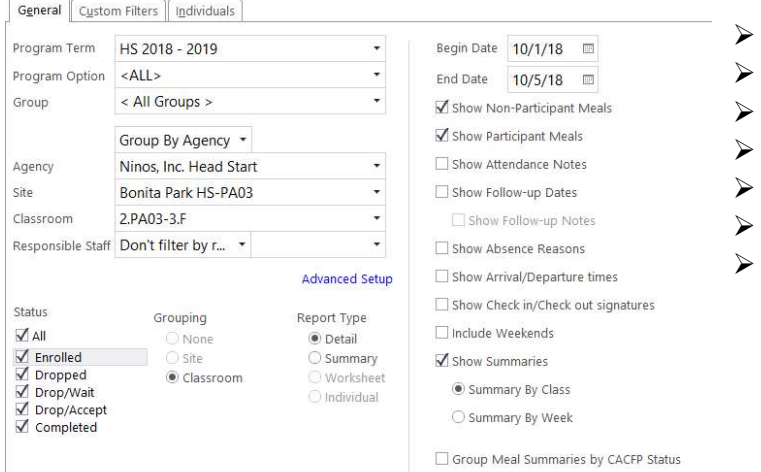

- Select the Program Term
- Select the Site
- Select the Classroom
- Status will be All
- Grouping will be Classroom
- Report Type will be Detail
- Enter the Begin Date and End date hand written on report 2315
- 2. The Following boxes must be checked on the report criteria:
	- $\checkmark$  Show Non-Participant Meals
	- $\checkmark$  Show Participant Meals
	- $\checkmark$  Show Summaries
	- $\checkmark$  Summary By Class

From here your will run the report by clicking **DREPTERY 000 the top right corner and your report 2310** will be displayed for the classroom this shows you what was entered into ChildPlus:

Page 1 of 1<br>N2238

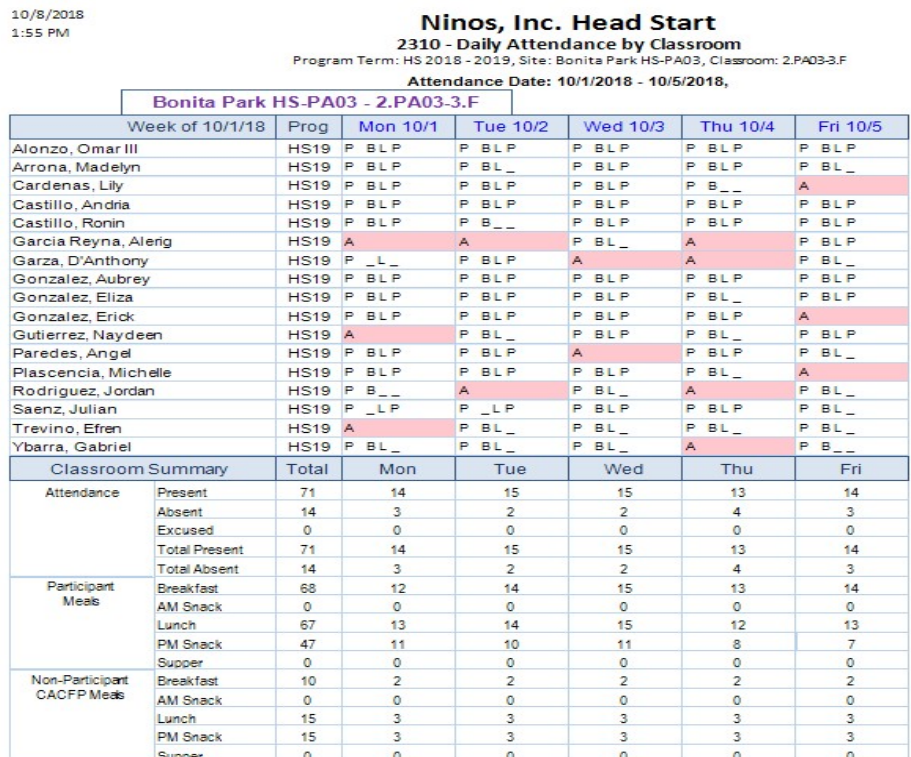

Statuses counted as Present: Present<sub>(P)</sub><br>Statuses counted as Absent: Absent(A), Excused(E)

There are no attendance codes counting as Neither

3. Daily you will cross reference the report to ensure the Classrooms Total on Worksheet 2315 coincide with what was entered into ChildPlus for that day.

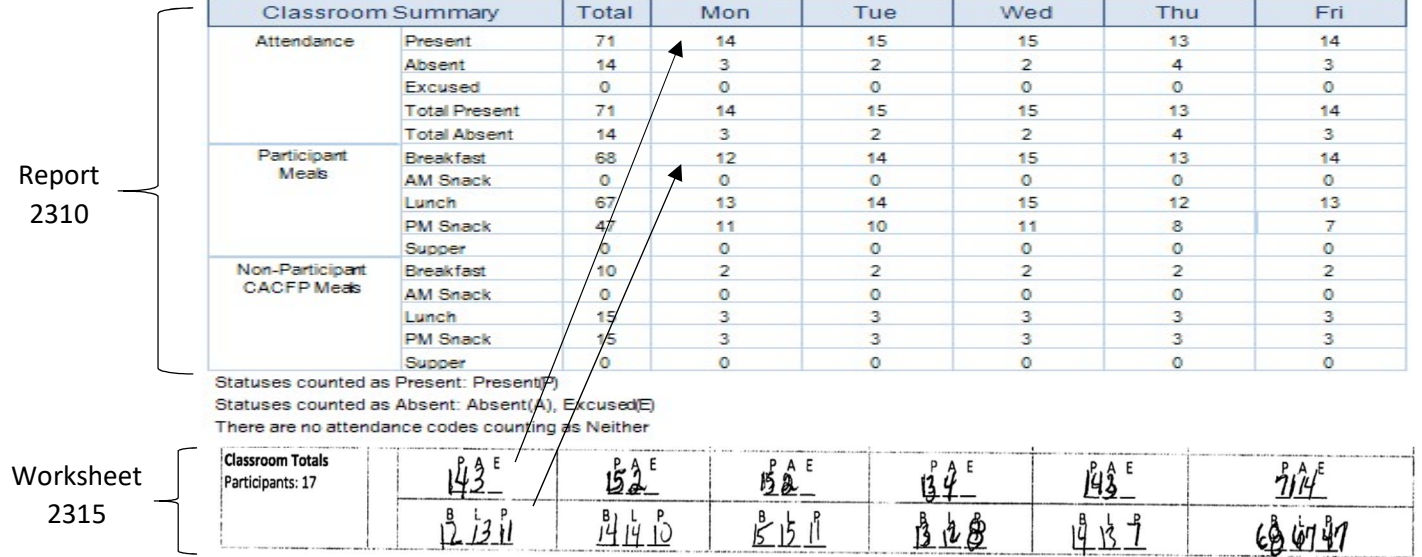

4. At the end of the week you will cross-check 2310 to 2315 report for the final tallies for the week.

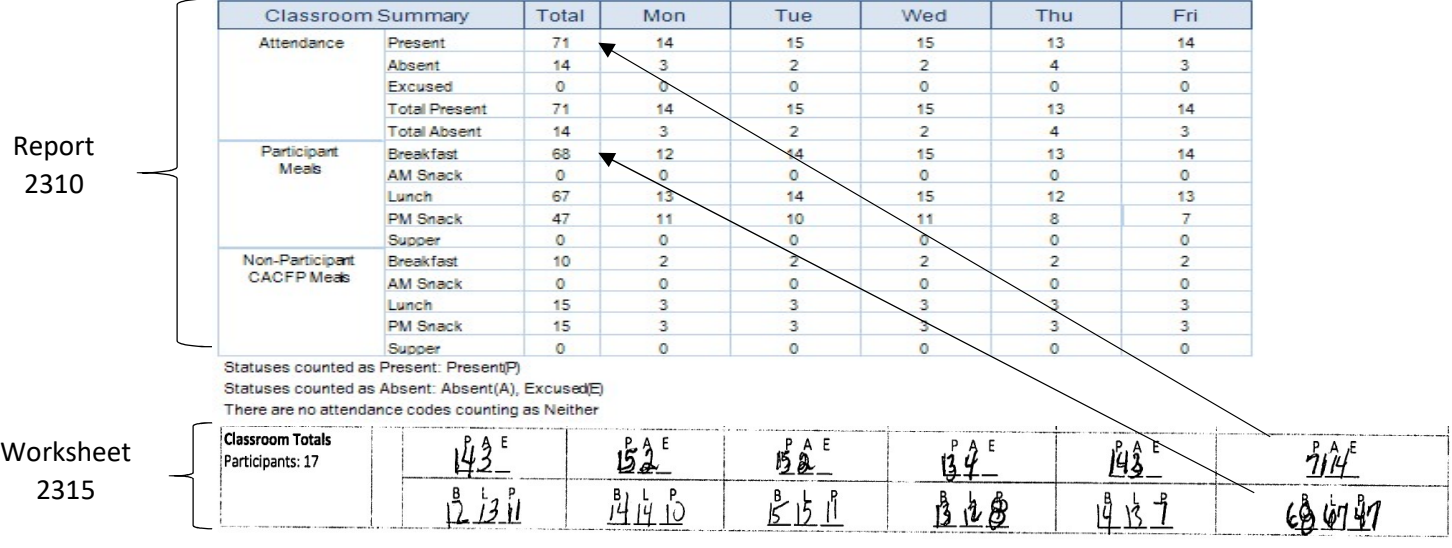

- 5. The total tallies on worksheet 2315 should match up with what was entered into ChildPlus daily and at the end of the week. If any of these number do not coincide then a data entry discrepancy may have occurred in ChildPlus and must be corrected.
- 6. When you find the discrepancies select the day it has occurred on report 2310 it will open up attendance for that day and allow you to fix the discrepancy.

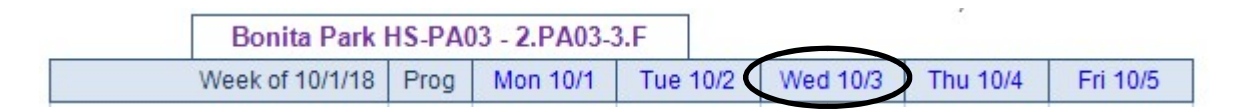

- 7. If you find no discrepancies in attendance or meals on ChildPlus can be found then the mistake itself has occurred in calculating the totals on the worksheet and must be fixed.
- 8. Next you will cross-check the 2310 report with the 2316 report to ensure that all the children that were signed in on report 2316 were counted present and received their meals on that date.

# E. Nutrition Audit

- $\triangleright$  Responsible: CHS Nutrition Staff
- $\triangleright$  Frequency: Weekly after all forms are uploaded for the week
- Cross-reference Report: 2310, 2315, 2316
- 1. After submission the Nutrition Department will retrieve the report for Dropbox and perform their audit of the report for the week, follow the steps in Section D of this manual

# F. Family Services Monthly Attendance

- $\triangleright$  Responsible: FS Staff
- $\triangleright$  Frequency: Monthly
- $\triangleright$  Report: 2301

# 1. Run ChildPlus Report 2301 with the following criteria:

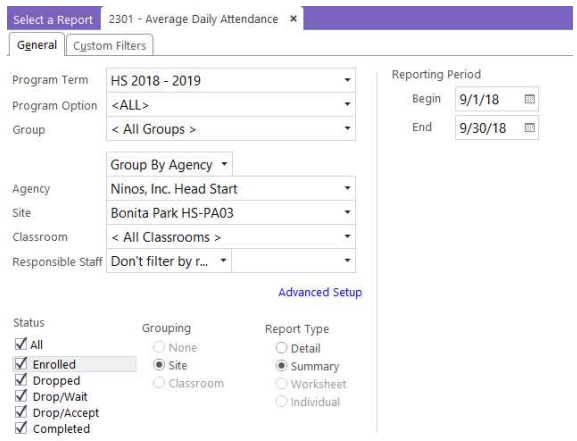

- $\triangleright$  Select the Program Term
- $\triangleright$  Select the Site
- > Select <All Classrooms>
- $\triangleright$  Status will be All
- $\triangleright$  Grouping will be Site
- $\triangleright$  Report Type will be Summary
- $\triangleright$  Reporting Period will be the beginning and ending date of the month
- 2. Your report will look identical as the one show below:

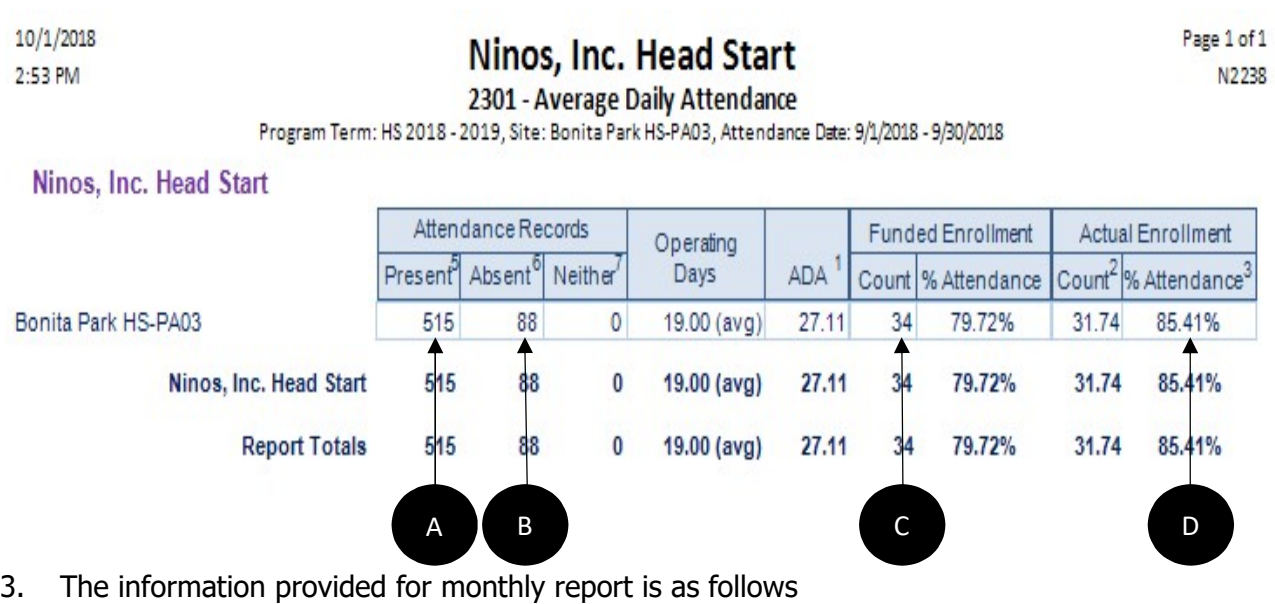

- A. TADA
- B. E/AB
- C. Funded Enrollment
- D. ADA%